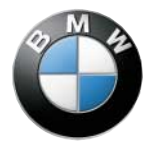

**[Contents](#page-6-0)**  $A - Z$ 

# **Owner's Manual for the onboard computer with navigation. Advanced technology.**

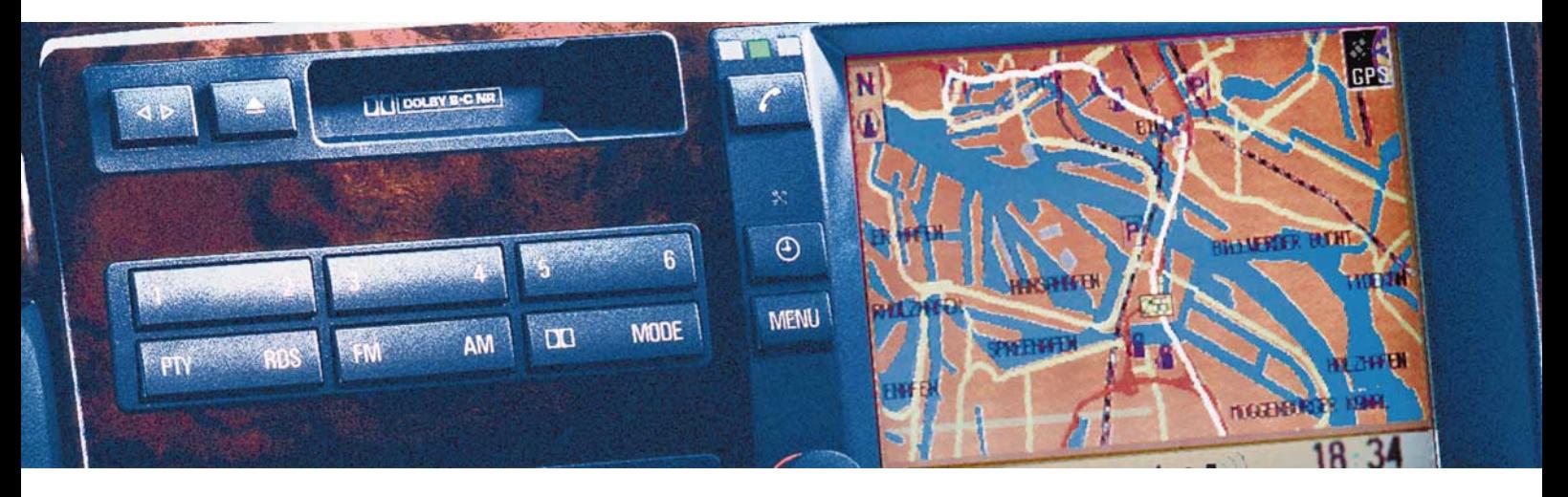

The onboard computer offers you a great many functions which will make your journeys even safer and more of a pleasure.

The GPS navigation system means that you do not have to consult printed maps or search for directional road signs. The system guides you accurately to any destination shown on the CD map.

The radio, cassette and CD provide outstanding reception quality and a variety of entertainment for every taste, thus making even long journeys seem short. The DSP sound system places you inside concert halls, jazz clubs or cathedrals - it represents the ideal sound environment for every program.

The onboard computer calculates data which are important for vehicle travel - from the estimated time of arrival to the average fuel consumption and the cruising range with the available amount of fuel. It provides additional safety during driving - for example, by means of an acoustic warning tone so that you will not drive faster than you wish to.

The cellular phone allows others to reach you and provides you with the capability of establishing important contacts at all times.

The independent ventilation system with programming capability ensures that a vehicle with a comfortable temperature will always await you.

The input of a personalized code rounds out the anti-theft protection of your vehicle. We wish you an enjoyable driving experience.

BMW AG

#### <span id="page-2-0"></span>**Notes on this Owner's Manual**

In order for you to enjoy your onboard computer with a minimum of delay, the first chapter contains a description of the most frequently used functions of the onboard computer, the navigation system and the radio.

These examples explain how to use the simple menu guidance procedure, so that you gain rapid access to all the facilities which the equipment offers.

The onboard computer and the instructions can be regarded as a single unit. Whenever the equipment guides you through its various functions, these details are not repeated in the manual. The same applies to self-explanatory screen displays.

© 1998 BMW AG Munich, Germany Reprints, including excerpts, are only allowed with the express written authorization of BMW AG, Munich, Germany. Order no. 01 41 9 791 467 US English IX/98 Printed in Germany Printed on environmentally friendly paper (bleached without chlorine, suitable for recycling).

Since there are other methods of operating the telephone as well as by way of the onboard computer, the complete telephone Owner's Manual is issued in a separate manual.

For the "Emergency" function, there is also a separate set of Operating Instructions.

You will find specific topics most quickly by referring to the "Index" at the end of the manual, while all information concerning the technology and the care of this device may be found in the chapter on "Technical features in detail." So that minor points will not interfere with your pleasure in using the onboard computer, you will find a list of questions which might arise in the chapter titled "What to do if ... ."

Should you sell your BMW at a later date, please remember to pass this Owner's Manual on to the next owner – it is a legal element of the vehicle.

#### **Symbols used**

Identifies information which you should definitely read – for your own safety, that of others and to avoid damage to your vehicle or to your onboard computer. <

![](_page_2_Picture_220.jpeg)

< Marks the end of each individual item of information.

If you have additional questions, your BMW center will be glad to advise you.

#### <span id="page-3-0"></span>**Equipment**

Your onboard computer has the following basic equipment specification:

- $\triangleright$  GPS navigation
- $\triangleright$  Radio with cassette player
- > Onboard computer
- $\triangleright$  Code for engine immobilizer

Additional equipment which may be specified:

- $\triangleright$  Car telephone (separate manual)
- $\triangleright$  CD changer
- > Sound system:

"Digital Sound Processing (DSP)"

 $\triangleright$  Independent ventilation system

If your vehicle is equipped with a multifunction steering wheel, you can also operate the radio from the steering wheel.

## **Status at time of printing**

The advanced technological features and high quality standard of BMW equipment are maintained by an ongoing development process. This may lead to discrepancies between the information in this Owner's Manual and the actual equipment installed in or on the car. Nor can errors and omissions be entirely ruled out. You are therefore asked to appreciate that no legal claims can be entertained on the basis of the data, illustrations or descriptions in this manual.

5n

**GPS navigation**

**Radio, cassette, CD, DSP sound system**

**Onboard computer, code, independent ventilation system**

**Technical features in detail**

**Index**

## <span id="page-6-0"></span>**Contents**

**Overview**

**GPS navigation** The onboard computer at a<br>
glance 10<br>
Example<br>
Example<br>
Example<br> [Simple menu guidance](#page-24-0) 24<br>
Example<br>
on the navigation system):<br>  $\frac{3}{5}$ <br>  $\frac{3}{5}$ <br>
(for the navigation system):<br>  $\frac{3}{5}$ <br>  $\frac{3}{5}$ <br>  $\frac{3}{5}$ <br>  $\frac{3}{5}$ 

- 
- 
- 
- 

- -

Onboard computer, code, independent ventilation system **Onboard computer, code, independent ventilation system** [Simple menu guidance](#page-48-0) 48 [Speed limit](#page-48-0) 48 Speed limit 48 [Distance and arrival time](#page-49-0) 49 Speed SPS 56 Second arrival time 49 Speed S1<br>
Distance and arrival time 49 Speed SPS 56 Second to the Map CD 57 Speed 51<br>
Timer 51 Speed 51 [Range](#page-49-0) 49 [Outside temperature](#page-50-0) 50 [Fuel consumption](#page-50-0) 50 [Timer](#page-51-0) 51 [Speed](#page-51-0) 51 [Remote control](#page-51-0) 51 [Code: Preventing unauthorized](#page-52-0)  eng[ine starts](#page-52-0) 52 [Independent ventilation](#page-54-0)  [system](#page-54-0) 54

[Dolby](#page-56-0) 56 [DSP](#page-56-0) 56 [GPS](#page-56-0) 56 [Map CD](#page-57-0) 57 [RDS](#page-57-0) 57 [Care of equipment](#page-57-0) 57 [Wordmatch principle](#page-58-0) 58

**Technical features in detail**

What to do if ... [60](#page-60-0) From A to Z [62](#page-62-0)

![](_page_9_Picture_109.jpeg)

**Radio, cassette, CD, DSP sound system**

**Onboard computer, code, independent ventilation system**

**Technical features in detail**

**Index**

Overview

Navigation

Radio

Computer

## <span id="page-10-0"></span>10n **The onboard computer at a glance**

![](_page_10_Figure_1.jpeg)

bm4us000 bm4us000

## <span id="page-11-0"></span>**The onboard computer at a glance**

## **Displays and controls**

- 1 Cassette slot
- 2 Indicator lamps for the car telephone Yellow:

The telephone is logging in with another network

Green:

A connection has been established Red:

Comes on when telephone operation is not possible;

flashes when the telephone is not registered in a network.

There is a separate Owner's Manual for operation of the telephone.

- 3 Indicator lamp for the independent ventilation system Lights up: The independent ventilation system is programmed Flashes: The independent ventilation system is operating
- 4 Screen for displaying all available onboard computer systems
- 5 All control processes run through this button

Turn: Turn to select a system or a displayed function or setting Press: Press to confirm the selection, thereby starting the system or func-

tion, or to confirm an entry

- 6 Press: To switch on and off
	- Turn: To vary the volume of the
	- > radio, cassette, CD
	- $\triangleright$  hands-free use of the telephone
	- $\triangleright$  navigation announcements
- 7 Station keys for radio reception

11n

## <span id="page-12-0"></span>12n**The onboard computer at a glance**

### **Listening to the radio**

### AM

With each touch actuation, you can change between the AM and AMA (AUTOSTORE) AM memory areas.

### **FM**

With each touch actuation, you can change between the FMI, FMII and FMA (AUTOSTORE) FM memory areas.

There are 18 memory position for FM stations and 6 each for AM and AMA stations.

These buttons are used for selection of a specific CD or a specific CD track.

#### **PTY**

Press. The radio program type will be displayed for a few seconds.

#### **RDS**

Switching the RDS function on/off: In the FM frequency range, you can switch on the RDS function so that the station name will be displayed.

### **Search for a track or a station**

**SELECT** 

Call up the search function and select between:

Manual, scan and automatic search mode.

## ⊲

Search mode for radio and CD operation.

Music search for cassette listening.

#### **Changing modes**

#### **MODE**

You switch between radio, cassette and CD mode each time the button is pressed briefly.

## 一

The display on the screen changes between the audio systems (radio, CD, cassette), the onboard computer and GPS navigation.

#### **MENU**

The onboard computer's main menu appears – You may now select from the displayed systems.

Also returns you from each display or setting to the main menu. This is therefore also important if you wish to interrupt a setting.

Online Edition for Part No. 01 41 9 791 467 - © 03/00 BMW AG

## <span id="page-13-0"></span>**The onboard computer at a glance**

## **Playing cassettes**

#### DO

**DD** Switching noise suppression on/off.

## $\triangleleft$

Changing the tape track.

## ▲

Cassette ejection.

## **Tone control**

**TONE** 

Call up sound quality adjustment and select between: Bass, Treble, Fader and Balance.

## **Independent ventilation system/ Time**

![](_page_13_Picture_12.jpeg)

- $\triangleright$  Switches the independent ventilation system off
- $\triangleright$  Displays the time in ignition key position 0.

13n

## <span id="page-14-0"></span>14n**Input of a destination address and guidance to it**

An example for the operation of the GPS navigation system:

You wish to be navigated to the following destination:

Beverly Hills, 455 N Rexford Dr

Make all data entries when the vehicle is stationary. Comply with road signs and traffic regulations, even if the navigation system appears to suggest a different approach. If you do not, you may be in violation of the law, thereby endangering vehicle occu-pants and other highway users.< **<sup>1</sup> Select GPS navigation**

![](_page_14_Picture_127.jpeg)

The main menu appears.

![](_page_14_Picture_9.jpeg)

Turn until "GPS Navigation" is highlighted.

Press to initiate the system.

A safety note appears on the computer. The cursor highlights OK. Please observe the safety instructions.

![](_page_14_Picture_13.jpeg)

Press "OK" to confirm.

![](_page_14_Picture_128.jpeg)

## **2 Enter the destination**

"City:" is highlighted.

![](_page_14_Picture_18.jpeg)

Press to initiate the entry.

![](_page_14_Picture_20.jpeg)

Turn until "B" is highlighted. Press to confirm the selection.

Select the other letters of "Beverly Hills" in the same manner until the city name is recognized unambiguously and displayed. "enter" is highlighted.

![](_page_14_Picture_23.jpeg)

Press to initiate the entry.

## <span id="page-15-0"></span>**Input of a destination address and guidance to it**

![](_page_15_Picture_1.jpeg)

#### **3 Enter the street and street number**

"Street:" is highlighted.

![](_page_15_Picture_4.jpeg)

Press to initiate the entry. Turn until "N" is highlighted. Press to confirm the selection.

Select the other letters of "N Rexford Dr" in the same manner until the street is recognized unambiguously and displayed.

After completing the street entry, you can select the street number (for instance "455").

![](_page_15_Picture_8.jpeg)

Turn until "4" is highlighted. Press to confirm the selection.

In the same way, select all the remaining numbers making up the building or house number.

Turn until "enter" is highlighted. Press to initiate the entry.

If the selected street number is not stored on the CD, the street number closest to it will be entered. If no street numbers are stored on the map CD for a street, a prompt to enter numbers will not be provided. The destination guidance system can be started immediately. <

## **4 Initiate the destination guidance system**

Once you have entered the destination address completely, the town, the street and the street number will be displayed on the screen. "Directions" will be highlighted.

![](_page_15_Picture_15.jpeg)

Press to initiate the destination guidance system.

The distance to the next intersection and the name of the street onto which you are to turn following the arrow will be displayed. In addition, the distance to the next intersection is displayed well in advance in the instrument cluster.

![](_page_15_Picture_18.jpeg)

Press to repeat the voice message of the last direction.

You will be guided to your destination even if you select a different function for the onboard computer, such as the radio or onboard computer. Well in advance of every intersection, you will be informed of a change in direction by a voice message and a display in the instrument cluster. <

15n

## <span id="page-16-0"></span>16 **Manually selecting a station**

![](_page_16_Picture_1.jpeg)

## **1 Switch the radio on**

![](_page_16_Picture_3.jpeg)

Press the left rotary knob: The computer displays the currently valid settings.

## **2 Read the information**

FM 93.3

Display of frequency.

FM 1

Reception range (FM); for additional reception ranges, refer to the next column.

 $P<sub>4</sub>$ 

Number of the memory location.

ST

The current station is received in stereo quality.

RDS

The Radio Broadcast Data System is switched on:

Stations are displayed with their name, and the strongest frequency of the station is automatically searched for. Refer to page [57](#page-57-0).

## **3 Select the frequency band**

**FM** AM

Switches over each time the button is pressed:  $FM = FMI/FMIIFMA$  $AM = AM/AMA$ 

If you wish to search for a station by its name, switch on the Radio Data System (if "RDS" is not already in the display).

## <span id="page-17-0"></span>**Manually selecting a station**

![](_page_17_Picture_1.jpeg)

## **4 Select "Search"**

![](_page_17_Picture_3.jpeg)

### Press this key as often as is necessary until the desired function is highlighted, in this example "m Manual station choice."

![](_page_17_Picture_5.jpeg)

Press until the desired station is obtained

or press:

![](_page_17_Picture_8.jpeg)

- $\triangleright$  Turn the onboard computer button until the desired function is highlighted
- $\triangleright$  Press to initiate the search
- $\triangleright$  Turn until the desired station is obtained.

The display goes out eight seconds after the key has last been pressed. The modified settings are stored automatically in memory.

17n

## <span id="page-18-0"></span>18 Tone control

![](_page_18_Picture_1.jpeg)

#### **TONE**

Press in order to select the sound quality.

Press this key as often as is necessary until the desired function is highlighted ("Balance" in this example).

 $\triangleright$ 

◁

Press until the desired setting is obtained

or press:

**TONE** 

![](_page_18_Picture_9.jpeg)

- $\triangleright$  Turn the onboard computer button until the symbol for the desired control is highlighted (Balance, for example)
- $\triangleright$  Press to select the function
- $\triangleright$  Turn to change the setting
- $\triangleright$  Press to store this setting in memory.

To adjust all sound settings immediately to midrange values:

### **TONE**

Press and hold the key.

The display goes out eight seconds after the key has last been pressed. The modified settings are stored automatically in memory.

## <span id="page-19-0"></span>**Selecting a road speed at which the limit signal is heard**

An example illustrating the use of the onboard computer:

You wish to drive on the freeway at a maximum speed of 54 mph (approx. 85 km/h) and therefore wish to be alerted when you have reached this speed (limit speed).

Make all entries when the car is standing still – this will avoid endangering yourself and other road users.<

![](_page_19_Picture_117.jpeg)

## **1 Select the onboard computer**

#### **MENU**

The main menu is displayed, and "Onboard computer" is highlighted. Press to select it.

![](_page_19_Picture_118.jpeg)

## **2 Select function**

![](_page_19_Picture_10.jpeg)

Turn until "Limit" is highlighted. Press to make entries.

Overview

Navigation

## <span id="page-20-0"></span>20n**Selecting a road speed at which the limit signal is heard**

**3 Entering the speed limit**

Turn until "set" is highlighted. Press to begin making entries.

![](_page_20_Picture_4.jpeg)

Turn, until the desired speed is shown. Press to store this value.

A green square lights up next to "Limit."

## **The limit is reached**

- $\triangleright$  The warning signal is heard
- $\triangleright$  The square next to the word "Limit" comes on with a red light
- $\triangleright$  The speed limit which has been set appears briefly in the instrument cluster.

You will not be alerted again to the fact that you have reached the speed limit until you have exceeded it by at least 3 mph (5 km/h).

## <span id="page-21-0"></span>**Altering the settings**

## **Select "Settings"**

#### **MENU**

The main menu appears.

![](_page_21_Picture_4.jpeg)

Turn until "set" is highlighted. Press to obtain a display of possible settings.

You can adjust the language of the display texts, the units of measure for distance, fuel consumption and temperature, the time and the date and, with additional turns, the following settings:

Memo means: Shortly before every full hour, you will hear three acoustic alerts.

Audio+OBC: The radio and onboard computer displays appear on the computer at the same time.

OBC display means: You can determine whether the outside temperature or the arrival time will be displayed on the screen.

Color set: You may chose a color set from between three alternatives for the on-screen displays.

Day/night: You can activate or deactivate the automatic day/night switching.

![](_page_21_Picture_216.jpeg)

SW 2-1/XX means: Software status: generation 2, variant 1. "XX" indicates the current version.

You can change all the settings on display. Changing the date will illustrate the procedure which is always used.

## **Example: To change the date**

![](_page_21_Picture_16.jpeg)

Turn until "Date" is highlighted. Press to confirm the entry. Turn until "set" is highlighted. Press in order to begin the setting procedure.

![](_page_21_Picture_217.jpeg)

![](_page_21_Picture_19.jpeg)

- $\triangleright$  Turn to adjust the year setting. Press to store it
- $\triangleright$  Adjust the month and day following the same procedure.

The last time you press to store, the date will be imported.

You can also choose the order in which you wish the date to be displayed: You can display the days (dd) first and then the months (mm) – or in the opposite order.

Overview

Navigation

## <span id="page-22-0"></span>22 Operation from the MFL

![](_page_22_Picture_1.jpeg)

You can select the following radio, cassette and CD functions in a safe and highly convenient way without removing your hand from the steering wheel.

## **Adjusting volume**

![](_page_22_Picture_4.jpeg)

## **Changing to the next station or track**

![](_page_22_Picture_6.jpeg)

To reach the next station in the selected frequency band or the next music track:

 $\triangleright$  Press briefly.

Fast search mode (radio) or fast forward/reverse:

 $\triangleright$  Press and hold the key.

Special feature of cassette replay:

The next music track is only recognized after a period of silence lasting at least four seconds. To stop the search if necessary:

 $\triangleright$  Press the key again briefly.

Special feature of radio:

You can select in advance whether to jump to the next possible station or the next stored station:

## **SELECT**

Press and hold until PRES ON or PRES OFF appears on the screen (short for PRESET — stored).

PRES ON: Change between stored stations. PRES OFF:

Jumps to the next station.

[Safety](#page-24-0) 24 [Simple menu guidance](#page-24-0) 24 [Destination input](#page-25-0) 25 [Secondary roads](#page-29-0) 29 [Interrupting route guidance](#page-30-0) 30 [Displaying the route](#page-30-0) 30 [Displaying the route](#page-31-0) 31 [Calling up the car's position](#page-32-0) 32 [Compiling a list of](#page-33-0)  [destinations](#page-33-0) 33 [Varying the volume](#page-34-0) 34 [Changing the map CD](#page-34-0) 34

# **Radio, cassette, CD, DSP sound system**

**Onboard computer, code, independent ventilation system**

**Technical features in detail**

**Index**

Overview

Computer

 $\hat{e}$ 

**Overview**

**GPS navigation**

<span id="page-24-0"></span>Please drive safely. Wear your safety belt. The navigation system is no substitute for the observance of traffic laws and constant attention to actual traffic situations. For your safety do not enter data into the navigation system while driving. Pie<br>70 Please press the rotary knob to accept.

09/01/1998 Tuesday

 $9:11AM$ 

The GPS navigation system means that you do not have to consult printed maps during the trip. It is therefore a fundamentally important contribution to road safety.

However, for your personal safety and that of all other road users, please comply with the following safety precautions.

Make all data entries when the vehicle is stationary. Comply with road signs and traffic regulations, even if the navigation system appears to suggest a different approach. If you do not, you may be in violation of the law, thereby endangering vehicle occupants and other highway users. Do not place metallic objects (umbrellas, for instance) on the rear window shelf. Such objects may deflect the GPS aerial signal and cause the navigation system to operate inaccurately. <

## **Safety Simple menu guidance**

The principle of menu guidance or navigation will be briefly explained once again in the following section. You can follow through a more in-depth example on page [14](#page-14-0).

To call up the main menu:

#### **MENU**

Select, that is to say:

![](_page_24_Picture_13.jpeg)

Turn to select the navigation system or its functions or to make an entry. Press to confirm the selection.

In order to leave the navigation system, press once again:

**MENU** 

## <span id="page-25-0"></span>**Destination input**

![](_page_25_Picture_1.jpeg)

This screen display is the initial navigation point for the different possibilities for entering a destination. This procedure will be described below.

![](_page_25_Picture_3.jpeg)

If a destination has been entered earlier, you can first delete this entry with the "Delete destination" function.<

## **If you know the town and street**

You can enter the name of the town and the street name accurately.

For entries, please follow the menu prompts. Note the following special features:

- $\triangleright$  If you do not enter a street name, you will be guided to the edge of the town
- > Depending on the data stored on your map, you may be able to enter a house number for certain streets. The appropriate display will appear if this is possible
- $\triangleright$  You can overwrite street names if you wish to be guided to another street in the same town
- $\triangleright$  Instead of street names with street numbers, you can also enter the intersection of two streets as a destination
- $\triangleright$  You can clear the last entry with the "Delete" function.

## **You don't know the town or the street well**

In this situation, the "Index" will help you with the entry of the town and the street. It will display all of the towns which are stored or the streets of a specific town.

You can limit the number of names listed in the display if you first enter one or more letters and then select the "Index" function.

Once you have found the desired information in the "Index", select it – it will be imported into the destination guidance system.

25n

## <span id="page-26-0"></span>26n**Destination input**

### **You are looking for a specific destination, but do not know the address**

For instance, you may be looking for a hotel, a restaurant or garage, the nearest BMW center, a tourist attraction or a hospital ... but you don't have an exact address.

- 1 Enter the desired town
- 2 Select "Information"
- 3 Select either "Info on destination" or "Info on current location." A list of interesting destinations will be displayed
- 4 Select the desired destination ("Hotel")
- 5 Select a hotel from the list. Information on the hotel will be displayed.

![](_page_26_Picture_8.jpeg)

Turn to select the address. Press in order for the destination guidance system to import the address.

![](_page_26_Picture_10.jpeg)

Select "Functions" in order to receive a display of additional information. <

## **If you know the town but not the exact location of the street**

You have maps at your disposal with this system, which can be transferred into the destination guidance system once the destination has been narrowed down with the cross-hairs.

- 1 Enter the town name
- 2 Select "Information"
- 3 Select "Point to destination"
- 4 Change the scale if desired:

![](_page_26_Picture_18.jpeg)

- $\triangleright$  Turn and highlight "Scale." If you do not make the subsequent entries within the next four seconds, the process must be repeated
- $\triangleright$  Press to confirm the entry
- $\triangleright$  Turn until the desired scale is displayed

 $\triangleright$  Press to enter this value. Streets are displayed on the screen only to a scale of 1:40000 (corresponds to  $\frac{1}{2}$  miles in the settings window). If a larger scale is selected, you cannot select the "save destination" function.

5 To narrow down the destination with the cross-hairs:

![](_page_26_Picture_24.jpeg)

- > Turn to select "Cursor"
- $\triangleright$  Press to confirm the entry
- $\triangleright$  Turn and choose the horizontal point of intersection
- $\triangleright$  Press to retain this value
- $\triangleright$  Turn to choose the vertical point of intersection
- $\triangleright$  Press to retain this value.
- 6 Transfer to the destination guidance system:

![](_page_26_Picture_32.jpeg)

Turn until "save destination" is highlighted.

Press to import the destination.

![](_page_26_Picture_35.jpeg)

The map moves across the monitor screen as soon as the cursor reaches the edge. <

## <span id="page-27-0"></span>**Destination input**

## **You want to choose an attractive destination**

Call up the graphic destination input map on the screen and place the crosshairs over what seems to be an attractive destination, for example a lake. Transfer this to the destination guidance system – and off you go!

In detail, it works this way:

- 1 Select "Information"
- 2 Select "Point to destination"
- 3 Change the scale if necessary (refer to page [26\)](#page-26-0)
- 4 Narrow down the destination with the cross-hairs (refer to page [26](#page-26-0))
- 5 Import these data to the destination guidance system.

## **You are looking for a destination of interest**

You can get an overview of different categories of interesting destinations which are stored on the map CD of the country or portion of the country in which you are currently driving with your BMW. Select a destination from the list and then import it for the destination guidance system.

- 1 Delete the existing destination entry with "Delete destination"
- 2 Select "Information"
- 3 Select "Info on destination"
- 4 Select a destination category such as "MUSEUM"
- 5 Select "Index" in order to highlight the desired destination from the list of destinations in the category you have chosen
- 6 Import these data to the destination guidance system.

## **The address is saved in the destination list**

In order to further simplify destination input, you can store destinations to which you frequently drive in the list of destinations (refer to page [33\)](#page-33-0) and call them up from there directly.

- 1 Select "Information"
- 2 Select "Address book"
- 3 Select "Retrieve address"
- 4 Select the desired address it will be imported to the destination guidance system.

Overview

Navigation

## <span id="page-28-0"></span>28n**Destination input**

## **Drive to one of the last destinations**

The last ten addresses to which you have driven will be stored temporarily.

- 1 Select "Information"
- 2 Select "Address book"
- 3 Select "Last destinations"
- 4 Select "Retrieve address." Highlight the desired address and import it into the destination guidance system by pressing the button.

## **Deleting destination addresses**

You can delete the ten addresses stored in the memory:

- 1 Select "Information"
- 2 Select "Address book"
- 3 Select "Last destinations"
- 4 Select "Delete address." Select the address and delete it by pressing the button.

To delete all ten addresses: At "Delete address," press the button and hold it for at least one second.

## **Return to the starting point**

- 1 Select "Information"
- 2 Select "Address book"
- 3 Select "Return to starting point" the address of the starting point will be imported into in the destination guidance system.

<span id="page-29-0"></span>![](_page_29_Picture_0.jpeg)

## **Secondary roads**

The navigation system provides you with several different criteria for selecting the type of route. For example, you can determine whether your planned route will be with the "Least use of highways."

You can change the selection of the type of route as often as you wish during destination guidance – the system will always make recalculations based on the new selection:

- 1 Select "Information"
- 2 Select "Route preference"
- 3 Select the desired type of route
	- $\triangleright$  Travel on highways: Freeways and major thoroughfares are selected with preference
	- > Secondary roads: Freeways are avoided whenever possible
	- $\triangleright$  Fastest connection: A combination which optimizes time and route
	- > Shortest connection: Route optimization without consideration for time.

Route planning will be executed in the navigation system based on fixed guidelines. These guidelines depend on road characteristics which are stored on the CD map. As a result, the route recommended by the system may be different from the one your personal experience might suggest.<

29n

## <span id="page-30-0"></span>30 **Interrupting route guidance Displaying the route**

## **Menu item: Dest. input**

Selection of the destination with "Dest. input" interrupts the destination guidance system.

## **Suppressing voice output**

In order to ensure that news or traffic announcements, for instance, are never interrupted by a navigation message, you can suppress voice output when the destination guidance system is activated:

 $\triangleright$  Select "Instruction" and press for approximately one second.

A brief press repeats the last route information.

Selecting "Instruction" activates the voice output once again.

## **Menu item: Route map**

During destination guidance, the system can display a map showing the planned route.

In order to display the route map during destination guidance:

![](_page_30_Picture_11.jpeg)

 $\triangleright$  Turn until "Route map" is highlighted  $\triangleright$  Press to confirm the selection.

The route map appears in the display automatically if you enter an area during destination guidance which is not registered completely on the map CD.

## **Altering the scale**

![](_page_30_Picture_15.jpeg)

 $\triangleright$  Turn and highlight "Scale." If you do not make the entries within the next four seconds, the process must be repeated

- $\triangleright$  Press to confirm the entry
- $\triangleright$  Turn until the desired scale is displayed
- > Press to enter this value.

The map section will change after a few seconds.

## **Altering display direction**

With a scale of less than  $\frac{1}{2}$  mile, you may select the alignment of the map as being either due North or set according to your direction of travel.

![](_page_30_Picture_23.jpeg)

- $\triangleright$  Turn and highlight "Map positioning"
- $\triangleright$  Press to confirm the entry
- > Select the desired direction.

## **Suppressing voice output**

You can suppress voice output while the route map is displayed:

![](_page_30_Picture_29.jpeg)

- $\triangleright$  Turn and highlight "Instruction"
- $\triangleright$  Press and hold for approx. one second

Pressing briefly will repeat the last route information

 $\triangleright$  Selecting "Instruction" activates the voice output once again.

## **Displaying the route list**

During destination guidance, you may call up a list of towns and roads. This list is based on the route recommended by the navigation system.

The distances remaining to be traveled on each individual road are also displayed.

In order to display the route list during destination guidance:

![](_page_31_Picture_5.jpeg)

- $\triangleright$  Turn and highlight "Information"
- $\triangleright$  Press to confirm the selection
- $\triangleright$  Turn until "Route list" is highlighted
- $\triangleright$  Press to call up a display of the list
- $\triangleright$  Turn in order to scroll in the list.

## <span id="page-31-0"></span>**Displaying the route Avoiding road congestion**

## **Menu item: New route**

You can quit the navigation system during destination guidance and deviate from planned sections of the route. You can state how many miles you wish to travel before returning to the original route.

![](_page_31_Picture_14.jpeg)

 $\triangleright$  Turn and highlight "New route"

- $\triangleright$  Press to confirm the entry
- > Select the desired distance.

The system will return you automatically to the new route at the next opportunity.

31n

## <span id="page-32-0"></span><sup>32</sup> **Calling up the car's position**

![](_page_32_Picture_172.jpeg)

### **Menu item: Display of current location**

You can call up the current location of your vehicle, or a road map with the vehicle's location may be displayed.

To call up the car's current location, select:

- $\triangleright$  "Information"
- $\triangleright$  "Vehicle position."

For the road map, select:

- $\triangleright$  "Information"
- $\triangleright$  "Vehicle position"
- > "Street map."

This function can also be useful if you have not entered a destination. It enables you to monitor the route you have taken so far.

With scales of less than 1⁄2 miles, you can select whether the map is aligned to the North or to your direction of travel.

## **Entering the location**

Correcting the car's current location is recommended only in exceptional circumstances.

After transport on a car-carrying train, for example, the GPS receiver requires a few minutes to find the current position. This search period can be cut short by entering the car's current location.

In order to enter the current location, select:

- $\triangleright$  "Information"
- $\triangleright$  "Vehicle position."

Enter the address of the location in the same manner as the destination input.

<span id="page-33-0"></span>![](_page_33_Picture_193.jpeg)

## **Compiling a list of destinations**

## **Menu item: Destination memory**

The system can store up to 50 addresses, which can be called up directly as destination entries for the navigation system (see page [27](#page-27-0)).

- > Select "Address book"
- > Select "Enter address"
- $\triangleright$  Enter the data you have retrieved. The name is not needed for destination guidance or for storing in the list. Because of storage capacity, it is limited to 10 characters
- $\triangleright$  Once you have entered the complete address, store it in the list by pressing "enter."

## **Storing current location**

You can transfer the car's current position directly to the destination list and add a name – provided that the car is on part of the street network recorded on the map.

- > Select "Address book"
- $\triangleright$  Select "Enter current car position"
- $\triangleright$  Add a name if desired
- > Select "enter."

## **Deleting addresses**

- > Select "Address book"
- > Select "Delete address"
- $\triangleright$  Select the required address and press the button to delete it.

To delete all addresses: At "Delete address", press the button and hold it for at least one second.

## <span id="page-34-0"></span>34n**Varying the volume Changing the map CD**

You can raise or lower the volume of navigation information in relation to other audio sources.

- $\triangleright$  Select "Information"
- > Select "Volume Navigation."

 $\triangleright$  Turn until the desired setting is obtained.

Press to store this setting in memory.

You can also vary the volume using the rotary knob on the radio. Refer to

![](_page_34_Picture_8.jpeg)

page [10](#page-10-0). Page 10. On every map CD, road maps of a country or a section of a country are stored which are updated in regular intervals.

> When your navigation system indicates that you are driving outside of an area in your BMW which is stored on the map CD which is currently loaded, you should change the map CD in your navigation system.

To change the map CD:

- $\triangleright$  Turn the ignition key to position 1
- $\triangleright$  On the navigation computer at the left-rear of the luggage compartment:

![](_page_34_Picture_14.jpeg)

Press this key until the CD is ejected.

When the ignition key has been removed:

 $\triangleright$  At the navigation computer in the car's luggage compartment:

Press this key in order to activate the system.

Press this key until the CD is ejected.

- $\triangleright$  Remove the CD and insert the new one
- $\triangleright$  Wait for eight seconds until the new CD starts.

[Station selection](#page-36-0) 36 [Storing and retrieving](#page-38-0) 38 [Cassette](#page-39-0) 39 [CD](#page-40-0) 40 [DSP sound system](#page-42-0) 42 [CD changer](#page-43-0) 43 [CD changer 5 Series](#page-44-0) 44 [CD changer 7 Series](#page-45-0) 45

## **Overview**

**GPS navigation**

35n

**Index**

Online Edition for Part No. 01 41 9 791 467 - © 03/00 BMW AG

## **Radio, cassette, CD, DSP sound system**

**Onboard computer, code, independent ventilation system**

**Technical features in detail**

## <span id="page-36-0"></span>36n **Station selection**

![](_page_36_Picture_1.jpeg)

The first overview (page [16\)](#page-16-0) familiarized you with the basic functions and operating instructions of the radio. The additional features of your BMW car radio are discussed in this next section.

## **Next station**

![](_page_36_Picture_4.jpeg)

Press the desired direction: The search mode finds the next station.

## **Sampling and selecting**

### **SELECT**

Press to select the search mode.

1 Automatic search (SCAN)

Stations with a strong reception signal will be played automatically for a brief period one after the other.

![](_page_36_Picture_11.jpeg)

- $\triangleright$  Turn the onboard computer button until "SCAN Station sample" is highlighted
- $\triangleright$  Press to initiate the search mode

#### **SELECT**

 $\triangleright$  Press in order to continue listening to the station which is currently playing.

### 2 Automatic search

![](_page_36_Picture_17.jpeg)

- $\triangleright$  Turn until "a Automatic search" is highlighted
- $\triangleright$  Press to confirm the selection
- $\triangleright$  Turn until the desired station may be heard.

If you do not make the entries within the next eight seconds, the process must be repeated.

## <span id="page-37-0"></span>**Station selection**

## **Calling up a station stored in memory**

First select the correct frequency band. Then select the station using memory keys 1 to 6.

The only requirement is that stations have previously been stored.

## **PTY (Program Type) inquiry**

Some radio stations broadcast their program type (such as news, sports, jazz, etc.) via the RDS (Radio Broadcast Data System).

Call up PTY:

### PTY

Press - the program type will be displayed for a few seconds.

If the specific station does not provide PTY recognition, "NO PTY" will appear in the display.

Automatic PTY display:

#### PTY

Press and hold until "PTY-AUTO" appears in the display.

The program type will be displayed automatically for a few seconds every time the station is changed, or every time the station changes its program type.

### Switching off PTY:

## PTY

Press and hold until "PTY-MAN" appears in the display.

PTY is also used for warnings in the event of a catastrophic occurrence. If the station broadcasts this program type, "ALERT" appears in the display.<

Navigation

## <span id="page-38-0"></span>38n**Storing and retrieving**

#### **Individual**

You can store 30 stations in memory: 18 FM stations and 12 AM stations. In order to increase memory capacity, the FM and AM reception areas are divided into different memory areas (FMI, FMII, FMA, or AM and AMA).

- $\triangleright$  Select the frequency band
- > Select the station
- $\triangleright$  Keep the desired memory key pressed in until the station is heard again after a brief interruption.

If the memory key was already occupied by a stored station, the station last stored is called up briefly. If you then release the key immediately, the storing process will be canceled and the station previously stored in memory will not be lost – otherwise the old station will be replaced by the new station selection.

### **Automatic**

The "Autostore" function stores the six stations in the FMA and AMA reception ranges which have the strongest reception signals.

The stations which are already stored in this reception range are deleted as soon as you call up "Autostore." <

Automatic storing of stations in memory:

**FM** 

Press the desired reception range until "Autostore" appears on the screen.

AM

To interrupt automatic storing: Release the key and press any other radio key.

## <span id="page-39-0"></span>**Cassette**

## **Sound quality**

The best sound quality is obtained if you

- $\triangleright$  use C60, C90 or special auto-cassettes
- $\triangleright$  remove the cassettes from the vehicle in extremely cold or hot weather (below  $-15$  °F/ $-10$  °C or above 104 °F/  $40^{\circ}$ C)
- $\triangleright$  protect the cassettes against exposure to direct sunlight or dirt and dust.

## **Listening to cassettes**

Switch on the radio.

Push a cassette into the slot or, if there is already one in the slot,

![](_page_39_Picture_9.jpeg)

press on the right until "TAPE A" is displayed.

## **Noise suppression**

## DO

Press until you receive the best sound quality. Selection is made between Dolby off, Dolby B and C.

## **Changing the tape track**

![](_page_39_Picture_15.jpeg)

## **Ejecting a cassette**

![](_page_39_Picture_17.jpeg)

## **Search via keys**

Music search:

![](_page_39_Picture_20.jpeg)

Press briefly in the desired direction. The next piece of music is only recognized after a period of silence at least four seconds long.

Fast forward/reverse:

![](_page_39_Picture_23.jpeg)

Press twice briefly in the desired direction:

To interrupt the fast forward/reverse:

![](_page_39_Picture_26.jpeg)

Press briefly in the desired direction.

39n

## <span id="page-40-0"></span>40n**Cassette CD**

![](_page_40_Picture_1.jpeg)

## **Search via menu**

The general overview window is faded out if no further key is pressed for eight seconds.

1 Fast forward/reverse:

### **SELECT**

Continue to press until "<< >> Fast forward/reverse" is highlighted.

To initiate/cancel the search:

![](_page_40_Picture_8.jpeg)

2 Music search

The next piece of music is only recognized after a period of silence at least four seconds long.

### **SELECT**

Continue to press until "< > Music search" is highlighted.

To initiate/cancel the search:

![](_page_40_Picture_14.jpeg)

## **CD replay**

Switch on the radio.

## **MODE**

Continue to press until "CD" is displayed.

Select CD, for example:

![](_page_40_Picture_21.jpeg)

## **Stopping CD replay**

**MODE** 

Press.

## **Search via keys**

Track search:

![](_page_40_Picture_27.jpeg)

Press in the desired direction.

CD forward/reverse:

![](_page_40_Picture_30.jpeg)

Press and hold in the desired direction.

<span id="page-41-0"></span>![](_page_41_Picture_184.jpeg)

## **Search via menu**

The general overview window is faded out if no further key is pressed for eight seconds.

1 Fast forward/reverse:

## **MODE**

Continue to press until "<< >> Fast forward/reverse" is highlighted.

◁

Press and hold in the desired direction:

The tracks can be heard, but the quality is distorted.

2 Sampling and selecting

#### **SELECT**

Continue to press until "SCAN Track sample" is highlighted. To initiate/cancel the search:

![](_page_41_Picture_13.jpeg)

3 Random play

The music selections of all CDs will be played in a random order (random play).

#### **SELECT**

Continue to press until "RND Random generator" is highlighted.

To start random play:

![](_page_41_Picture_19.jpeg)

To terminate random play: Select a different function or a different CD.

### 4 Track search

#### **SELECT**

Continue to press until

"< > Music search" is highlighted.

To initiate a track search:

![](_page_41_Picture_26.jpeg)

41n

## <span id="page-42-0"></span>42n**DSP sound system**

As a result of its three-dimensional sound simulation and equalizer functions, Digital Sound Processing (DSP) provides the optimum in listening enjoyment.

It is only operational when the radio is switched on.

Following adjustments or after memory items are called up, the system is canceled automatically.

## **Switching on/off**

- $\triangleright$  Select "DSP" from the main menu-
- > Select "switch on" or "switch off."

![](_page_42_Figure_7.jpeg)

## **Sampling and selecting**

- > Select "Demo"
- $\triangleright$  To accept one of the sampled settings (Concert Hall, Jazz Club, Cathedral):

Press while the demonstration is running.

None of the other sound samples which have been adjusted can be selected directly. If the demonstration is interrupted during this time, the settings remain as they were before the demonstration.

## **Individual sound memory**

You can configure sound memories 1 to 3 individually:

- $\triangleright$  Select the desired memory location
- $\triangleright$  Select the desired degree of change
- $\triangleright$  Make adjustments and store them by pressing the button for each setting.

Concert Hall, Jazz Club and Cathedral are fixed memories which you cannot change.

If one of the spatial controllers (room, hall surround) is set to 0,

the second is also set automatically to 0. As soon as you change the controller which was set to 0, the other returns to its previous setting. However, this previous setting will be deleted if you quit the adjustment procedure with both of the controllers at the zero setting.<

## **Calling up sound memory**

- > Select "Memo"
- $\triangleright$  Select sound memory.

## <span id="page-43-0"></span>**CD changer**

## **Installed position**

The BMW 6 CD CHANGER 5 is located at the left-rear in the luggage compartment.

The CD magazine holds up to 6 CDs.

## **Operating temperatures**

Operate the CD changer only at temperatures of 32  $\overline{F}$  (0 °C) to 140 $\degree$ F (+ 60 $\degree$ C). Operation outside this range may lead to malfunctions. Even if the unit is switched off, it should not be exposed to temperatures outside a range of 13  $\textdegree$  (– 25  $\textdegree$ C) to 185  $\textdegree$ F  $(+ 85 °C)$ .

## **Atmospheric humidity**

A high level of humidity inside the device may cause the laser beam focusing lens to fog over and prevent the CD from being played.

## **Precautions when using laser equipment**

The BMW 6 CD CHANGER is a "Class 1" laser product.

Do not remove the cover from the housing.

Do not operate the unit with a damaged cover. If you do so, there is a risk of severe eye injuries from the invisible laser beams.

Repairs or maintenance work must only be carried out by qualified service experts.<

## **Handling CDs**

A CD has a protective coating on both sides. In spite of this, take the following precautions:

- $\triangleright$  Always hold the CD at the outer edge, and avoid fingerprints or dust, scratches or moisture on the reflective side of the CD
- > Do not write on CDs or attach labels to them.

43n

## <span id="page-44-0"></span>44n**CD changer 5 Series**

![](_page_44_Picture_1.jpeg)

## **Removing the CD magazine**

To open: Push the door to the right.

![](_page_44_Picture_126.jpeg)

Press the key: The magazine will slide out and can then be removed.

![](_page_44_Picture_6.jpeg)

**Loading/Unloading the CD magazine**

When adding CDs to or removing them from the CD magazine, hold them only at the edge and do not touch the reflective sensing area.

The CD compartments in the changer have the same numbers as the CD selector keys on the radio.

Insert CDs into the changer's compartments with the label side up.

To remove CDs, press the slide as illustrated: The CD will move out slightly and can then be removed.

It is not recommended to play CD singles with an adapter. The CDs or the adapter could jam in the CD changer.

Suitable magazines for CD singles are commercially available.

![](_page_44_Picture_14.jpeg)

## **Inserting the CD magazine**

- $\triangleright$  Slide the door to the right
- $\triangleright$  With the arrow pointing toward the CD changer, push the CD magazine fully in
- $\triangleright$  Close the door.

## <span id="page-45-0"></span>**CD changer 7 Series**

![](_page_45_Picture_1.jpeg)

## **Removing the CD magazine**

- $\triangleright$  Press the key: The CD changer opens automatically
- $\triangleright$  Press the key once again: The magazine will slide out and can then be removed.

![](_page_45_Picture_5.jpeg)

**Loading/Unloading the CD magazine**

When adding CDs to or removing them from the CD magazine, hold them only at the edge and do not touch the reflective sensing area.

The CD compartments in the changer have the same numbers as the CD selector keys on the radio.

Press the release button and slide the CD compartment out.

Insert the CD into the CD tray with the label side up.

To unload, pull out the corresponding CD tray and remove the CD.

It is not recommended to play CD singles with an adapter. The CDs or the adapter could jam in the CD changer.

Suitable magazines for CD singles are commercially available.

![](_page_45_Picture_14.jpeg)

## **Inserting the CD magazine**

Press the key: The CD changer opens automatically.

- $\triangleright$  With the arrow pointing toward the CD changer, push the CD magazine fully in
- $\triangleright$  Close the door.

45n

[Simple menu guidance](#page-48-0) 48 [Speed limit](#page-48-0) 48 [Distance and arrival time](#page-49-0) 49 [Range](#page-49-0) 49 [Outside temperature](#page-50-0) 50 [Fuel consumption](#page-50-0) 50 [Timer](#page-51-0) 51 [Speed](#page-51-0) 51 [Remote control](#page-51-0) 51 [Code: Preventing unauthorized](#page-52-0)  eng[ine starts](#page-52-0) 52 [Independent ventilation](#page-54-0)  [system](#page-54-0) 54

**Overview**

**GPS navigation**

**Radio, cassette, CD, DSP sound system**

**Onboard computer, code, independent ventilation system**

**Technical features in detail**

**Index**

Online Edition for Part No. 01 41 9 791 467 - © 03/00 BMW AG

Overview

Navigation

Radio

Computer

## <span id="page-48-0"></span>48n **Simple menu guidance Speed limit**

![](_page_48_Picture_198.jpeg)

 $\frac{1}{\sqrt{0}}$ 09/01/1998 Tuesday  $9:11AM$ 

The principle of the menu guidance or navigation will be briefly explained once again in the following section. You can follow through a more in-depth example on page [19](#page-19-0).

To call up the main menu:

#### **MENU**

Select, that is to say:

**GPS Tel** Co

Se

Turn to select the onboard computer, its functions, a setting, or to enter data. Press to confirm the selection.

In order to leave the onboard computer, press once again:

#### **MENU**

Make data entries only when the vehicle is stationary. Comply with road signs and traffic regulations, even if the navigation system appears to suggest a different approach. If you do not, you may be in violation of the law, thereby endangering vehicle occupants and other highway users. <

Before the operating procedures described below can be carried out, you must select the onboard computer from the main menu. **Selecting, changing or** 

![](_page_48_Picture_199.jpeg)

# **switching off the speed limit**

Selecting or changing:

- > Select "Limit"
- > Select "set"
- $\triangleright$  Select the desired speed limit and confirm the selection by pressing the button.

Switching off or on again:

- > Select "Limit"
- > Select "switch off" or "switch on."

#### **Adopting the current speed as the speed limit**

- > Select "Limit"
- > Select "Speed."

## <span id="page-49-0"></span>**Distance and arrival time** *Range*

![](_page_49_Picture_164.jpeg)

## **Distance**

The remaining distance to the destination will be displayed on the screen. The only requirement is that you have entered the total distance before the start of the trip. To do this:

> Select "Distance."

Enter the total distance and confirm your entry by pressing the button.

![](_page_49_Picture_6.jpeg)

When the destination guidance system is started, the distance of the planned route is automatically imported. Any data which have been previously entered are overwritten.<

## **Arrival time**

When you have entered a destination, an estimated time of arrival will be displayed. This time is calculated continuously by the onboard computer, based on current driving conditions.

![](_page_49_Picture_165.jpeg)

You will receive a display of the projected mileage which you can still drive with the available fuel. This calculation is based on the previous average fuel consumption.

Do not go below a cruising range of 7 miles (approx. 11 kilometer), since damage to the engine or catalytic converter could otherwise occur.<

When you are filling the fuel tank, the onboard computer registers fuel amounts only above one gallon (four liters).<

49.

## <span id="page-50-0"></span>50n**Outside temperature Fuel consumption**

![](_page_50_Picture_104.jpeg)

You can receive a display of the outside air temperature by selecting the menu item "Out. temp."

![](_page_50_Picture_105.jpeg)

The average fuel consumption for two different distances may be displayed (for the entire trip and for a single leg, for example). The average fuel consumption is calculated for the time during which the engine is running.

In order to initiate the average fuel consumption, select from ignition key position 1 and up:

> "Consump 1"

> "Recalculate? yes."

For a calculation of the fuel consumption for the second distance, select

> "Consump 2"

in the same manner.

If you wish to continue the calculation of the average fuel consumption based on the previous data, select

> "Recalculate? no." <

![](_page_51_Picture_287.jpeg)

Starting and stopping:

- > Select "Timer"
- $\triangleright$  Highlight "start." The timer starts when the button is pressed – the system switches to the "stop" function
- $\triangleright$  To stop the timer, press the button once again.

To take an intermediate time:

 $\triangleright$  Select "Interim time" – the intermediate time will be displayed when you press the button.

To allow the timer to run in the background:

 $\triangleright$  While the timer is running, leave the menu via "return."

You may now call up any other functions you may wish to use – the timer will continue to run.

![](_page_51_Picture_12.jpeg)

You can obtain a display of the car's average speed. The average speed is calculated for the time during which the engine is running.

In order to initiate the calculation for average speed, select from ignition key position 1 and up:

> "Speed"

> "Recalculate? yes."

![](_page_51_Picture_17.jpeg)

If you wish to continue the calculation of the average speed based

on the previous data, select

> "Recalculate? no."<

## <span id="page-51-0"></span>**Timer Speed Remote control**

![](_page_51_Picture_23.jpeg)

With the ignition key in position 1 and up, you can use the button in the turn signal lever to call up information from the onboard computer for display in the instrument cluster.

First, store the functions whose data you wish to call up:

- $\triangleright$  Press the button on the turn signal lever toward the steering column until "Remote Control" appears in the display
- $\triangleright$  Select the desired functions from those which are backlighted in green.

Once you have made your complete selection:

> Select "memorize."

In order to call up the data:

Press the turn signal lever briefly.

51

## <span id="page-52-0"></span>52n**Code: Preventing unauthorized engine starts**

![](_page_52_Picture_1.jpeg)

You can establish a code which will prevent the engine from being started if the code is not entered. When you have activated this code, you will be prompted to enter it at ignition key position 1.

After the code is activated, it will always be in force until the next engine start only.

If the code is no longer available, an emergency deactivation is possible. Refer to the following page.

## **Establishing and activating the code**

- $\triangleright$  Select "Code" from the main menu
- $\triangleright$  To enter the code:

![](_page_52_Picture_8.jpeg)

Turn until the desired number is displayed. Press to confirm the number

- $\triangleright$  Enter the three remaining numbers of the code in the same manner
- $\triangleright$  To activate the code:
	- Turn the ignition key to position 0.

To correct an entry:

- > Select "change"
- $\triangleright$  Start the entry from the beginning.

To cancel the code entry:

![](_page_52_Picture_17.jpeg)

## <span id="page-53-0"></span>**Code: Preventing unauthorized engine starts**

## **Deactivate the code**

When you are prompted to enter the code (at ignition key position 1):

- $\triangleright$  Enter the code
- > Select "deactivate."

To correct the entry:

 $\triangleright$  Select "change" and repeat the code entry.

After three incorrect code entries or after three start attempts without a code entry, an alarm is sounded for 30 seconds.

Refer also to "Emergency deactivation." <

## **Emergency deactivation**

With the emergency deactivation, you do not have to wait until you have made three start attempts or incorrect code entries which result in the sounding of the alarm.

- 1 Disconnect the battery, and then reconnect it after approx. five minutes. Refer to the vehicle Owner's Manual
- 2 Place the ignition key in position 1: A time display which runs in reverse will appear on the screen for ten minutes
- 3 After ten minutes, start the engine.

53n

## <span id="page-54-0"></span>54n**Independent ventilation system**

![](_page_54_Picture_1.jpeg)

For information on the independent ventilation system as well as for information on operating it safely, please refer to the notes in the vehicle Owner's Manual. In the following section, you will receive only information concerning its operation via the onboard computer.

### **Direct activation**

- 1 For the independent ventilation system, leave the ignition key in position 1 only.
- 2 Select "Aux. ventilation" from the main menu.

The green square next to the selected function lights up, and the red fan symbol flashes in the computer screen.

After 30 minutes, the independent ventilation system switches off.

To switch the system off earlier:

![](_page_54_Picture_9.jpeg)

Press until the red fan symbol in the computer screen goes out.

### **Later activation**

You can select from two activation times for the independent ventilation system.

- 1 Be sure that the clock is operating and that the ignition key is in position 1
- 2 Select "Aux. ventilation"
- 3 Select "Timer 1" (or "Timer 2" for the second time)
- 4 Select "set"
- 5 Enter the desired time:

The green square next to the selected time and the red fan symbol in the computer screen light up.

The independent ventilation system will switch on within the next 24 hours only. After that, the time must be confirmed again.

[Dolby](#page-56-0) 56 [DSP](#page-56-0) 56 [GPS](#page-56-0) 56 [Map CD](#page-57-0) 57 [RDS](#page-57-0) 57 [Care of equipment](#page-57-0) 57 [Wordmatch principle](#page-58-0) 58 **Overview**

**GPS navigation**

55

**Radio, cassette, CD, DSP sound system**

**Onboard computer, code, independent ventilation system**

**Technical features in detail**

**Index**

#### <span id="page-56-0"></span>56 **Dolby Dolby DSP GPS**

Dolby B or C is a system for noise suppression in replaying cassettes.

During recording, high frequencies are amplified. These frequencies are suppressed during replay. Since background noise consists essentially of high frequencies which occur generally during playback, the noise is reduced as a result.

Dolby and the  $\Box\Box$  symbol are registered trademarks of the Dolby Laboratories Licensing Corporation.

Use only cassettes which have been recorded with Dolby. Sound quality with other cassettes will be "flat" and unsatisfactory. <

Digital Sound Processing

With its unusually true-to-life and precise sound reproduction, DSP is a sound system which provides an outstanding listening experience. The satellite system with subwoofers and spherical caps for the medium, medium-high and high tones ensures differentiated and three-dimensional sound reproduction. The 6-band equalizer is available to you for individual control of frequency responses. It can provide you with the acoustical effect of three different spatial areas. These are the Concert Hall, Jazz Club and Cathedral. In addition, you have the possibility of storing three fixed settings: Threedimensional sound, hall surround and equalizer.

In order to fully master the differing demands made while the vehicle is moving, the sound patterns adapt automatically to driven speed and environmental noises.

GPS stands for Global Positioning System.

This is a part of the navigation system which establishes the precise location of your vehicle using satellite information. The distance between the car and at least three separate satellites is measured.

The data which are derived in this manner are supplied to the navigation system's computer by way of the car's antenna and GPS receivers. The data are linked there with additional information which is calculated with the assistance of the ABS sensors, the inertia sensor in the navigation computer, and the CD with the digitized road map.

As a result, the navigation system is able to guide you efficiently and reliably to any map destination which you select.

To be quite certain that your car's navigation system has the latest highway network information at its disposal, always load it with the most recent CD version of the digitized road map. A map CD, just as a conventional road map, is updated from time to time based on revised information and surveys. Your BMW center will be happy to inform you when new versions appear, or contact Navigation Technologies at (888) NAV-MAPS.

## **Receiving RDS stations**

RDS (Radio Broadcast Data System) is a broadcasting and receiving system in the FM frequency range.

If a station which broadcasts RDS information is received, the station name appears in the display following an evaluation of the RDS signals.

You can receive other information such as the program type (PTY) via RDS.

However, the reception of RDS data is only possible under favorable reception conditions. If reception is weak or if there is interference, it may be some time before a station name and PTY are once again available.

## <span id="page-57-0"></span>**Map CD RDS Care of equipment**

## **Computer screen**

Clean only with a cloth slightly moistened with water.

![](_page_57_Picture_11.jpeg)

Use no chemical or other domestic cleaning agents, as these could damage the screen.<

## **Cassette**

Special cleaning cassettes are available to remove dirt deposits from the replay head and tape drive elements.

## **CD**

If necessary, wipe the reflective (signal) side of the CD with a suitable cleaning cloth (commercialy available), working in straight lines from the inside outwards.

Do not use solvents or household cleansers. Do not use the cleaning agents or antistatic sprays which are designed for use with records. <

57

## <span id="page-58-0"></span>58n**Wordmatch principle**

Your car's navigation system has this facility in order to make the entry of names easier. It compares your destination entries continuously with the data stored on the map CD, and reacts even if slight discrepancies are detected. This has three definite advantages for you:

1 When entering data that consists of more than one word, the system identifies each item separately, regardless of the sequence in which the items are entered.

Example:

Official version: J.F. Kennedy Square

Possible entries:

Kennedy Square J.F.

or: Square J.F. Kennedy. 2 When entering place-names or streets, the system completes the name automatically as soon as an input point is reached at which no further confusion is possible.

#### Example:

If you want to drive to San Vicente Blvd N in Beverly Hills, the system identifies the street name as soon as you enter "V" and provides the remaining letters.

3 The system only accepts name entries beginning with letters that are stored on the CD map. This makes it impossible for an incorrect name or address to be accepted.

59

**Overview**

**GPS navigation**

**Radio, cassette, CD, DSP sound system**

**Onboard computer, code, independent ventilation system**

**Technical features in detail**

**Index**

What to do if ... [60](#page-60-0) From A to Z [62](#page-62-0)

## <span id="page-60-0"></span>60n **What to do if ...**

### **Cassette**

What to do if  $\ldots$ 

 $\triangleright$  the quality of audio reproduction from  $\triangleright$  one of the following warnings is discassettes deteriorates? The tape may be dirty. For cleaning, refer to page [57](#page-57-0).

 $\triangleright$  the display shows: "TAPE CLEAN?" After about 50 hours of tape replay, this message appears on two successive occasions when a cassette is inserted. This simplifies estimating the time intervals between cleaning operations. For cleaning, refer to page [57](#page-57-0).

 $\triangleright$  the display shows:

"TAPE ERROR?"

The tape in the cassette in the slot cannot be moved. Take the cassette out. If you are able to identify and correct the problem, insert the cassette again and wind it fully forward and then back. If this warning is displayed again, you should stop using this particular cassette.

**CD**

What to do if  $\ldots$ 

played? "NO DISCS?" The magazine is empty. "NO DISC?" There is no CD in the slot. With the CD changer 5 Series, this message also appears if a CD has been inserted incorrectly. "NO MAGAZINE?" No magazine has been inserted. "CD CHECK?" The contents of the CD are currently being read in. "HIGH TEMP?" Operating temperature is too high. Replay will begin again automatically when the correct operating temperature has been reached.

## <span id="page-61-0"></span>**What to do if ...**

## **GPS navigation**

What to do if  $\ldots$ 

 $\triangleright$  you call up the current position your vehicle, but do not receive an exact display?

You are in a poor-reception area. Make another attempt after driving for a short distance.

 $\triangleright$  the GPS logo disappears from the screen?

Reception is interrupted; a building or similar obstruction may be the cause.

 $\triangleright$  an address from the destination list is not imported into the destination guidance system?

The address is not on the map CD currently in use. Choose an address as close as possible to the original one, if necessary by the input destination graphic method.

 $\triangleright$  an address is imported into the destination guidance system without the street?

A defined "city center" is not available on the map CD for the town entered. Enter any street or a destination such as the railroad station in the selected town and start the destination guidance system.

 $\triangleright$  you wish to enter a destination address, but the correct letter of the alphabet cannot be selected?

The address is not on the map CD currently in use. In this case the system will not offer you any letters to choose from. Choose an address as close as possible to the original one, if necessary by the input destination graphic method.

 $\triangleright$  you attempt to enter a destination address by means of the cross-hairs on the input destination graphics map, but it is not imported into the destination guidance system? The chosen scale is too large. The

destination will only be imported on a scale 1:40000 (corresponds to  $\frac{1}{2}$  mile in the settings window).

 $\triangleright$  the battery was disconnected? It will take a few minutes before the system is once again fully functional.

## **Radio**

What to do if  $\ldots$ 

 $\triangleright$  the radio automatically begins the search mode?

The RDS is switched on, the frequency strength of the transmitter has dropped, but no other frequency is available. The radio searches for a transmitter broadcasting the same program at adequate reception quality. If none is found, it reverts to the frequency of the station previously received.

## <span id="page-62-0"></span>**From A to Z**

## **A**

Activation times [54](#page-54-0) Address Deleting [33](#page-33-0) Input [14](#page-14-0) Storing [33](#page-33-0) Address memory [28](#page-28-0), [33](#page-33-0) Adjust the volume [34](#page-34-0) AI CD magazine [44](#page-44-0) AM [16](#page-16-0) AM reception range [12](#page-12-0) Arrival time [49](#page-49-0) Audio+OBC [21](#page-21-0) Automatic search SCAN [36](#page-36-0) Avoid traffic congestion [31](#page-31-0)

## **B**

Balance [18](#page-18-0) Bass [18](#page-18-0)

## **C**

Cassette [39](#page-39-0) Ejecting [39](#page-39-0) Cassette ejection [13](#page-13-0) Cassette playback [39](#page-39-0) Cathedral [42](#page-42-0) CD changer [43](#page-43-0) Installation location [43](#page-43-0) Safety [43](#page-43-0)

CD changer 5 Series Inserting the magazine [44](#page-44-0) Loading/Unloading the magazine [44](#page-44-0) Removing the magazine [44](#page-44-0) CD changer 7 Series Inserting the magazine [45](#page-45-0) Loading/Unloading the magazine [45](#page-45-0) Removing the magazine [45](#page-45-0) CD CHECK? [60](#page-60-0) CD ERROR? [60](#page-60-0) CD handling [43](#page-43-0) CD magazin [44](#page-44-0), [45](#page-45-0) CD replay [40](#page-40-0) CD replay, stopping [40](#page-40-0) Changing operating mode [12](#page-12-0) Changing the frequency

band [12](#page-12-0) Changing the map CD [34](#page-34-0) Changing the reception range [16](#page-16-0) Changing to the next station [22](#page-22-0) Changing to the next track [22](#page-22-0) Cleaning Cassette [57](#page-57-0) CD [57](#page-57-0) Screen [57](#page-57-0) Clock reset [21](#page-21-0)

Code

Activating [52](#page-52-0) Canceling input [52](#page-52-0) Establishing [52](#page-52-0) Color set [21](#page-21-0) Compiling a list of destinations [33](#page-33-0) Concert Hall [42](#page-42-0) Consumption [50](#page-50-0) Consumption display change [21](#page-21-0) Cross-hairs [26](#page-26-0), [27](#page-27-0) Current location [32](#page-32-0) Cursor [26](#page-26-0)

## **D**

Date change [21](#page-21-0) Day/night display [21](#page-21-0) Deactivating [53](#page-53-0) Demo [42](#page-42-0) Destination Store [26](#page-26-0) Destination category [27](#page-27-0) Destination guidance system Initiate [15](#page-15-0) Interrupting [30](#page-30-0) Destination input [14](#page-14-0), [25](#page-25-0) Destination list [27](#page-27-0) Destination memory [28](#page-28-0), [33](#page-33-0) Digital Sound Processing refer to Sound system [42](#page-42-0) Direct operation [54](#page-54-0)

Directions [15](#page-15-0) Display texts [21](#page-21-0) Displays and controls [11](#page-11-0) Distance to the destination [49](#page-49-0) Dolby [56](#page-56-0) DSP Sound System [42](#page-42-0), [56](#page-56-0) Switching off [42](#page-42-0) Switching on [42](#page-42-0)

## **E**

Emergency deactivation [53](#page-53-0) Engine starts, preventing [52](#page-52-0), [53](#page-53-0) Entering a street number [15](#page-15-0) Entering the location [32](#page-32-0) Equalizer functions [42](#page-42-0) Equipment [3](#page-3-0)

## **F**

Fader [18](#page-18-0) Fan symbol [54](#page-54-0) FM [16](#page-16-0) FM reception range [12](#page-12-0) Fuel consumption [50](#page-50-0) Fuel consumption, average [50](#page-50-0)

## **G**

GPS [56](#page-56-0) GPS logo [61](#page-61-0) GPS navigation system [14](#page-14-0) Safety [14](#page-14-0), [24](#page-24-0)

## **From A to Z** 63

#### **H**

HIGH TEMP? [60](#page-60-0) Humidity [43](#page-43-0)

Independent ventilation system [53](#page-53-0) Index [25](#page-25-0) Indicator lamp for the independent ventilation system [11](#page-11-0) Indicator lamps for the car telephone [11](#page-11-0) Individual sound memory [42](#page-42-0) Information Current location [26](#page-26-0) Information on destination [26](#page-26-0) Input destination graphic method [27](#page-27-0) Intermediate time [51](#page-51-0)

#### **J**

Jazz Club [42](#page-42-0)

#### **L**

Language change [21](#page-21-0) Laser beams [43](#page-43-0) Limit [19](#page-19-0) Changing [48](#page-48-0) Selecting [48](#page-48-0)

Setting [20](#page-20-0) Switching off [48](#page-48-0) Location Storing [33](#page-33-0) Location display [32](#page-32-0)

## **M**

Main roads [29](#page-29-0) Manual station selection [16](#page-16-0) Map CD [57](#page-57-0) Changing [34](#page-34-0) Map positioning Altering [30](#page-30-0) Menu guidance [24](#page-24-0), [48](#page-48-0) Menu guidance principle [48](#page-48-0) MFL [22](#page-22-0) Multi-function steering wheel Adjusting volume [22](#page-22-0) Station search [22](#page-22-0) Track search [22](#page-22-0) Music search [39](#page-39-0), [40](#page-40-0)

#### **N**

Narrowing down the destination [26](#page-26-0) Navigation system [14](#page-14-0), [24](#page-24-0) New route [31](#page-31-0) NO DISCS? [60](#page-60-0) NO MAGAZINE? [60](#page-60-0) Noise suppression [39](#page-39-0)

### **O**

Onboard computer [19](#page-19-0) Onboard computer safety [19](#page-19-0) Onboard monitor [10](#page-10-0) Operating temperatures [43](#page-43-0) Outside temperature [50](#page-50-0)

## **P**

Playing cassettes [13](#page-13-0) Position Display [32](#page-32-0) Storing [33](#page-33-0) PRES OFF [22](#page-22-0) PRES ON [22](#page-22-0) Program Type [37](#page-37-0) PTY [12](#page-12-0), [37](#page-37-0)

## **R**

Radio Listening [12](#page-12-0) Switching on [16](#page-16-0) Radio Broadcast Data System [16](#page-16-0), [57](#page-57-0) Random play [41](#page-41-0) Range [49](#page-49-0) RDS [16](#page-16-0), [57](#page-57-0) Reception range [16](#page-16-0) Remote control [51](#page-51-0) RND [41](#page-41-0) Road map [32](#page-32-0) Route display [30](#page-30-0) Route list [31](#page-31-0)

Route map [30](#page-30-0) Route selection [29](#page-29-0) Route type [29](#page-29-0)

## **S**

Safety CD changer [43](#page-43-0) Navigation system [14](#page-14-0), [24](#page-24-0) Onboard computer [48](#page-48-0) Scale [26](#page-26-0) Changing [30](#page-30-0) SCAN [41](#page-41-0) Search mode [12](#page-12-0) Search via keys [17](#page-17-0), [39](#page-39-0), [40](#page-40-0) Search via menu prompts [40](#page-40-0) Secondary roads [29](#page-29-0) Select station [22](#page-22-0) Selecting a station manually [16](#page-16-0) **Settings** Altering [21](#page-21-0) Sound memory [42](#page-42-0) Sound quality [13](#page-13-0), [18](#page-18-0), [39](#page-39-0) Sound System (DSP) [42](#page-42-0) Speed [48](#page-48-0), [51](#page-51-0) Speed limit [19](#page-19-0) Entering [20](#page-20-0) Station frequency [16](#page-16-0) Station memory [12](#page-12-0) Station search [12](#page-12-0), [22](#page-22-0) Stereo reception [16](#page-16-0)

## **From A to Z**

Stored station Calling up [37](#page-37-0) Storing a station Automatic [38](#page-38-0) Individual [38](#page-38-0) Street entry [15](#page-15-0) Street index [25](#page-25-0) Street, entering [25](#page-25-0) Suppressing voice output [30](#page-30-0) Symbols [2](#page-2-0)

## **T**

TAPE [39](#page-39-0) TAPE CLEAN? [60](#page-60-0) TAPE ERROR? [60](#page-60-0) Tape fast forward/ reverse [39](#page-39-0), [40](#page-40-0) Tape track Changing [39](#page-39-0) Temperature display change [21](#page-21-0) Three-dimensional sound simulation [42](#page-42-0) Time 1 [54](#page-54-0) Time 2 [54](#page-54-0) Time display reset [21](#page-21-0) Timer [51](#page-51-0) Town index [25](#page-25-0) Town input [14](#page-14-0) Town, entering [25](#page-25-0) Track sample [41](#page-41-0)

Track search [12](#page-12-0), [22](#page-22-0), [41](#page-41-0) Treble [18](#page-18-0)

#### **U**

Units of measure Distance [21](#page-21-0) Fuel consumption [21](#page-21-0) Temperature [21](#page-21-0)

#### **V**

Volume [11](#page-11-0)

#### **W**

Wordmatch principle [58](#page-58-0)

![](_page_65_Picture_1.jpeg)

**The Ultimate Driving Machine**

Online Edition for Part No. 01 41 9 791 467 - © 03/00 BMW AG